## **Using Audacity (1)**

### **Main Controls:**

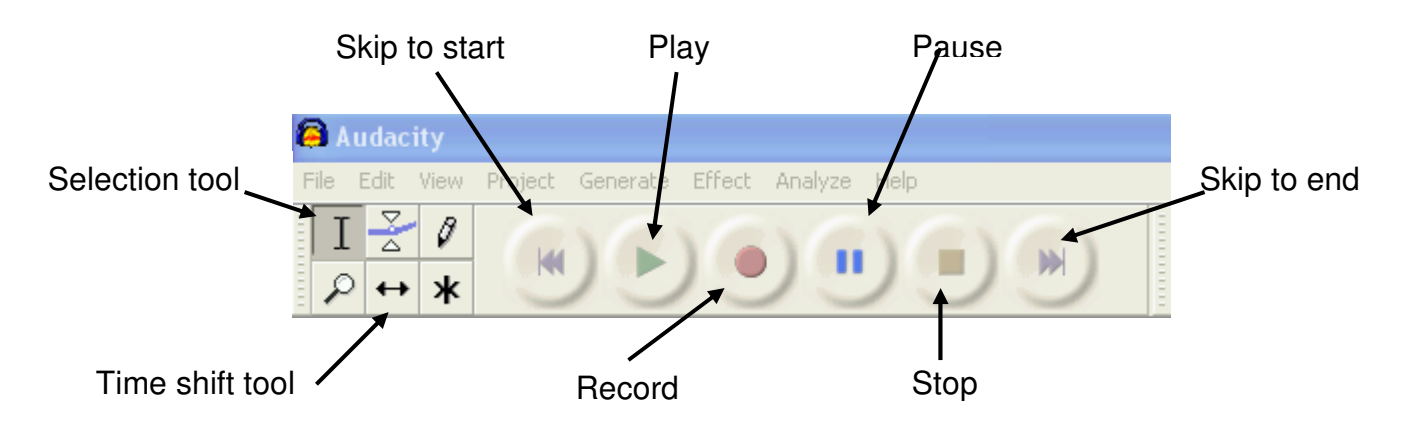

### **Edit Toolbar:**

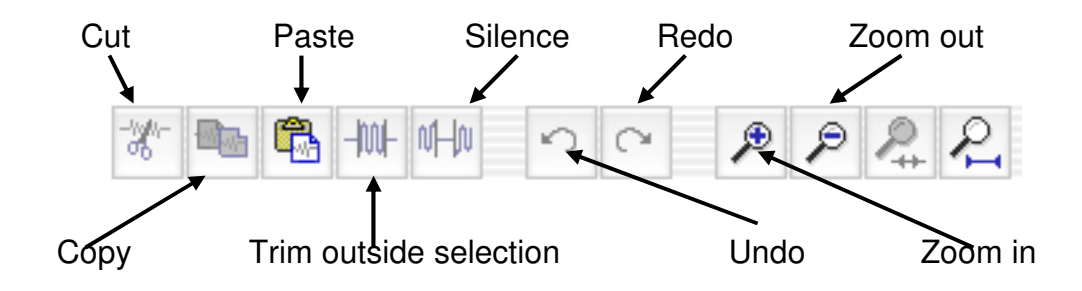

### **Recording audio input:**

Click on the **'Record'** button when you are ready to start your input.

When finished click the **'Stop'** button.

When recording inputs it's best to record several short tracks rather than one long track.

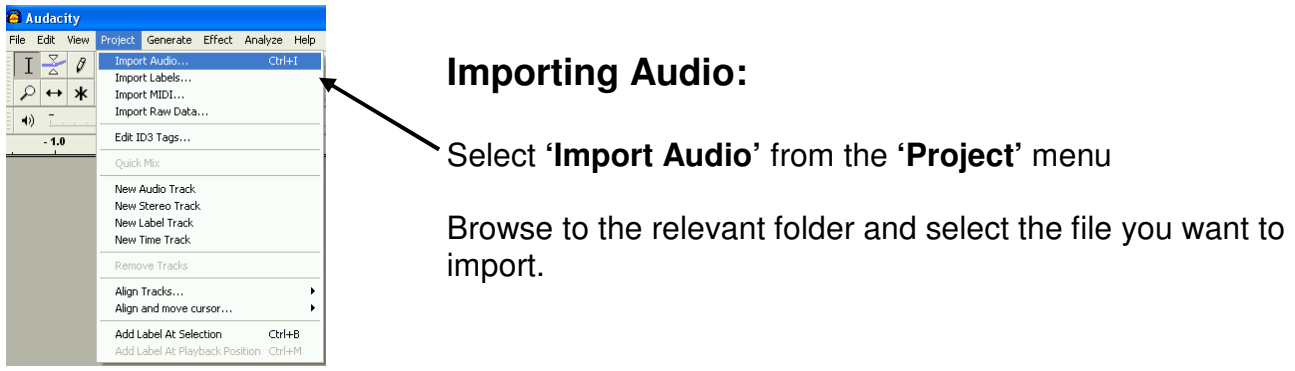

# **Using Audacity (2)**

### **Playing a track:**

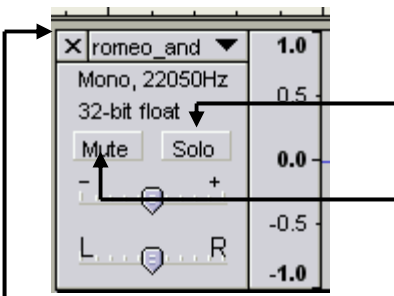

Click the **'Play'** button to play.

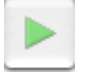

Clicking the **'Solo'** button will play only the selected track.

Clicking the **'Mute'** button will stop the selected track from being played.

## **Deleting a track:**

Clicking on this cross will delete the track permanently.

## **Moving a track:**

 $\times$  church\_bell  $\times$  1.0 |

Move Track Down Waveform (dB) Spectrum

Pitch (EAC) Mono -3

Left Channel Right Channel Make Stereo Track Split Stereo Trao Set Sample Format ▶

Set Rate

To move a track along the timeline:

Click on the **'Time shift'** tool.

Click and hold down the left-hand mouse button and move the track along the line to the desired location.

Name... You can change the order of tracks using the track pop-down menu.<br>Move Track Up  $\leftarrow$ 

Move track up – exchange places with the track above this one.

Move track down – exchange places with the track below this one.

## **Trimming tracks:**

k

 $\overline{\mathsf{L}}$ 

 $\overline{\mathbf{x}}$ 

3

Highlight the section you want to keep and click on **'Trim outside selection button'** – this will remove everything to the left and right of the selection. ile Edit View Pr Analyze Help

## **Adding an effect to a track:**

Select the track you want to add an effect to and click on the 'Effect' menu on the toolbar.

Choose the effect you want from the list.

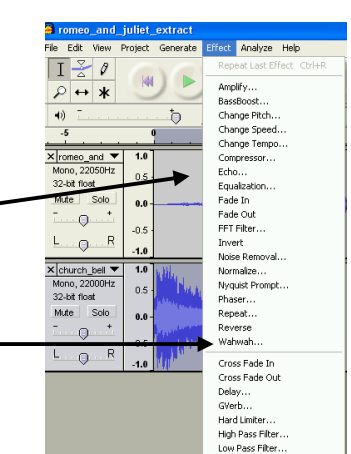

Ι 0  $\overline{\wedge}$ ₽ ж  $\overrightarrow{\textbf{r}}$ 

## **Using Audacity (3)**

#### **Saving your project:**

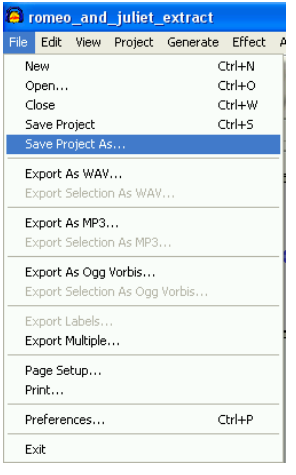

You will need to save your work so that you can work on it at a later date.

To do this click on **'File'** on the toolbar and select **'Save project as'**.

Give the file a suitable name and choose an appropriate location to save it in.

### **Exporting as a WAV file:**

When you have completed your project you can export it as a WAV file – an industry standard format for uncompressed audio.

To do this click on **'File'** on the toolbar and select **'Export as WAV'**.

**NB Before exporting as a WAV file, make sure you have saved your project as an Audacity file (see above).**

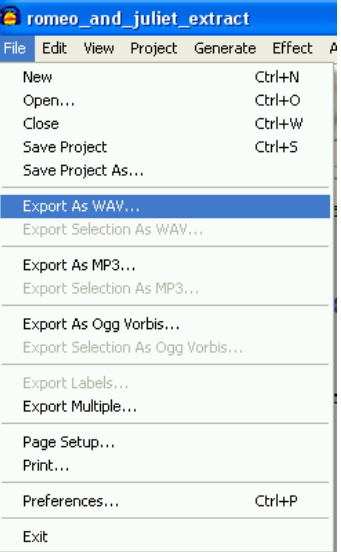